#### **Proprietary Notice and Liability Disclaimer**

The information disclosed in this document, including all designs and related materials, is the valuable property of NEC Computers Inc. and/or its licensors. NEC Computers and/or its licensors, as appropriate, reserve all patent, copyright and other proprietary rights to this document, including all design, manufacturing, reproduction, use, and sales rights thereto, except to the extent said rights are expressly granted to others.

The NEC Computers product(s) discussed in this document are warranted in accordance with the terms of the Warranty Statement accompanying each product. However, actual performance of each such product is dependent upon factors such as system configuration, customer data, and operator control. Since implementation by customers of each product may vary, the suitability of specific product configurations and applications must be determined by the customer and is not warranted by NEC Computers.

To allow for design and specification improvements, the information in this document is subject to change at any time, without notice. Reproduction of this document or portions thereof without prior written approval of NEC Computers is prohibited.

- NEC is a registered trademark and MobilePro is a trademark of NEC Corporation and/or one or more of its subsidiaries. All are used under license.
- Microsoft, MSN, ActiveSync, Outlook, Media Player, Windows, Windows NT, Hotmail, and the Windows logo are either registered trademarks or trademarks of Microsoft Corporation in the United States and/or other countries. Microsoft products are licensed to OEMs by Microsoft Licensing, Inc., a wholly owned subsidiary of Microsoft Corporation.
- All other product, brand, or trade names used in this publication are the trademarks or registered trademarks of their respective trademark owners.

First Printing — November 2001 Printed in Taiwan

> Copyright 2001 NEC Computers Inc. 15 Business Park Way Sacramento, CA 95828 All Rights Reserved

# **Contents**

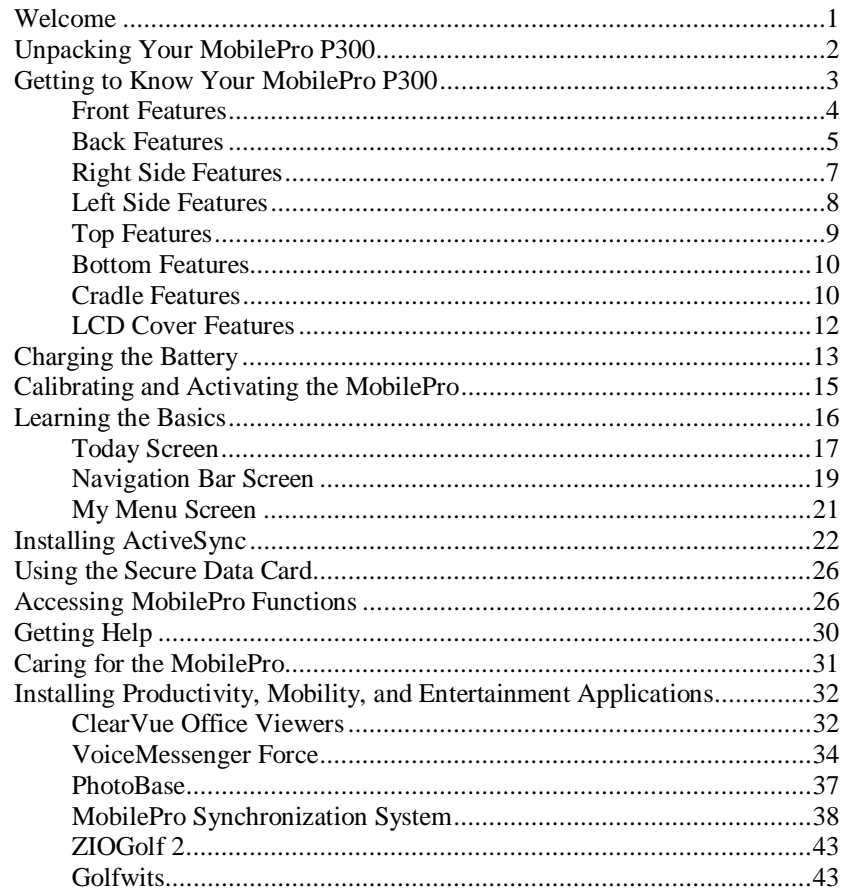

Index

**Regulatory Statements** 

Contents iii

# **Welcome**

Congratulations on purchasing the NEC MobilePro™ P300 with the Microsoft® Windows® Powered Pocket PC 2002 operating system and Microsoft ActiveSync®. The size and instant-on capability of your MobilePro P300 gives you immediate access to your most important business and personal information. You can create, edit, send, and receive documents including text, spreadsheets, presentations, and e-mail, manage your contacts and schedules, and access the Internet (requires an optional modem or network card and an optional PC Card expansion jacket).

Microsoft ActiveSync increases the power of your MobilePro P300 by synchronizing the information on your desktop computer with your MobilePro P300 so that your finished work is available when you need it.

To demonstrate the power and convenience of your MobilePro P300, picture yourself in the following situations.

- While out walking with a colleague, your cell phone rings. It's your manager and he asks if the two of you are free this afternoon for an emergency meeting. While your colleague searches through his paper organizer, you tap a button on your MobilePro P300 and instantly see a list of the day's appointments and meetings. You are able to quickly tell your manager your available times, and to make a note of the meeting while on the call.
- $\blacksquare$  You're visiting an important customer, gathering feedback to discuss with colleagues back in the office. Using Calendar, Contacts, and Inbox, you schedule a meeting and send it to your colleagues while still on the road.
- $\blacksquare$  A calendar reminder alerts you that its time to leave for the airport to catch your flight. You grab your MobilePro P300 and get to the airport in time. In the air, because you used ActiveSync to keep the information in your MobilePro P300 up-to-date, you are able to read and compose replies to your e-mails, review your task list, and make notes about your upcoming meetings. When you get back to the office, you use ActiveSync to transfer your e-mail responses, task list changes, and notes to your computer.

And that's just the beginning of what you can do with your MobilePro P300. The following sections give you the basic information you need to get your MobilePro P300 up and running. You'll find information on unpacking, controls, battery charging, basic operating features, and installing ActiveSync on your computer.

# **Unpacking Your MobilePro P300**

Your MobilePro P300 ships with a number of accessories. When you unpack the MobilePro P300, verify that you have all of the items listed here and that they are in good condition. If anything is missing or damaged, contact the organization that sold you the MobilePro.

**Note** Before you start using your MobilePro P300 for the first time, you need to charge the built-in battery (see "Charging the Battery" later in this guide).

- NEC MobilePro P300 (includes a stylus in a holder on the MobilePro)
- NEC MobilePro P300 AC Adapter
- m. NEC MobilePro P300 Universal Serial Bus (USB) Cradle
- п USB PC Connect Cable
- m. Liquid Crystal Display (LCD) Protection Cover (attached to the MobilePro)
- a. Companion CD (contains Microsoft ActiveSync software, and several productivity, mobility, and entertainment applications)
- m. Secure Digital (SD) Card (contains several productivity and mobility applications)
- *NEC MobilePro P300 Quick Start*
- n *NEC MobilePro P300 Getting Started Guide* (this document)
- $\blacksquare$ *NEC MobilePro P300 Reference Guide* (on the Companion CD)
- $\blacksquare$ *NEC MobilePro P300 Release Notes*

# **Getting to Know Your MobilePro P300**

Your NEC MobilePro P300 is a multifunction handheld device designed for ease of use in the office, on the road, at home, or wherever you are.

The MobilePro is powered by the Microsoft Windows Powered Pocket PC 2002 operating system. Data synchronizing between the MobilePro and your computer is provided by Microsoft ActiveSync.

Standard features include a 206-MHz Intel® Strong ARM processor, 32-MB synchronous dynamic random access memory (SDRAM), reflective LCD panel with 65K color, touch screen with automatic backlighting, internal speaker, microphone, an internal rechargeable Lithium Ion battery, and a removable LCD cover. Touch screen backlighting and brightness levels are adjustable.

The MobilePro includes an infrared (IR) port, CompactFlash (CF) card slot, and Secure Digital (SD) card slot. You can use the IR port to transfer data between other handheld devices with IR capabilities or your computer. The CF and SD card slots can be used to expand memory, add applications, and more.

Also included with the MobilePro is a cradle for holding the MobilePro, a USB PC connect synchronizing cable, and an AC adapter. Use the cradle to charge the battery and to synchronize with your computer.

Your MobilePro P300 comes with a stylus, a pen-like device that allows you to touch, tap, or double tap objects on the MobilePro touch screen. The touch, tap, and double tap act just like a point, click, and double click of a mouse.

The external features of the MobilePro P300 and cradle are shown and described in the following sections.

### **Front Features**

The front features are shown in the following figure (shown with the cover folded back). Brief descriptions follow the figure.

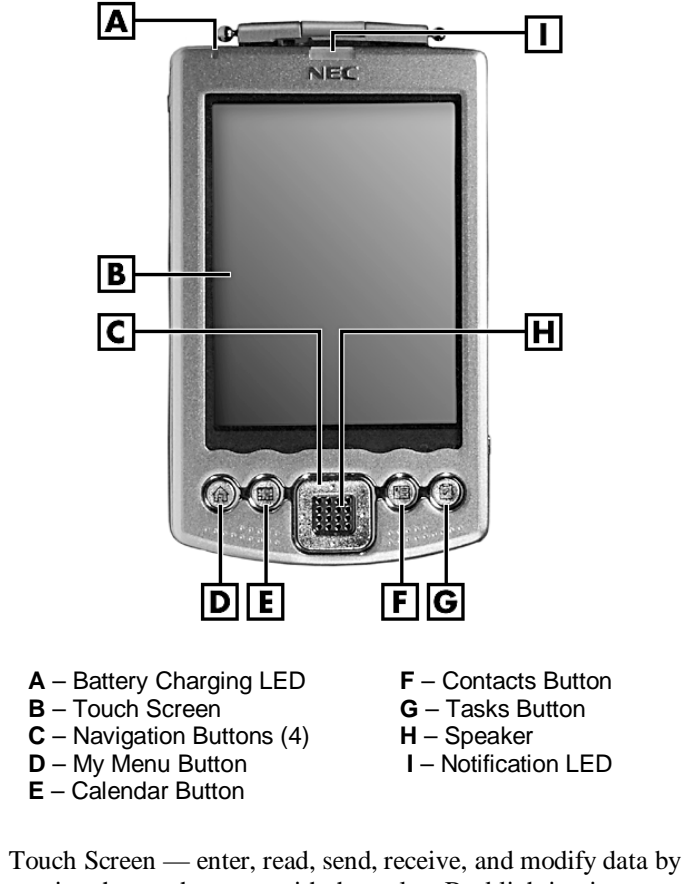

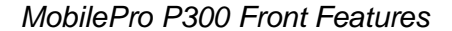

- $\blacksquare$ tapping the touch screen with the stylus. Backlighting is automatic with automatic dimming after a preset time. Tap the touch screen to restore full backlighting.
- Battery Charging LED lights amber while the battery is charging. Lights a light green when the battery is charged.

- Notification  $LED a$  seven-color  $LED$  that indicates system status. Tap **Start**, tap **Programs**, tap **My Setting**, and tap **LED Setting** to see what the LED colors indicate. The LEDs are customizable.
- **Program Buttons** press or tap the My Menu, Calendar, Contacts, or Tasks button for quick access to tasks or programs. The buttons are customizable.
- Navigation Buttons use the four buttons as arrow keys, the same as you would for a keyboard's up, down, left, and right arrow keys.
- **Speaker** sounds alarms and plays back sound recordings.

#### **Back Features**

The back features are shown in the following figure (shown with the cover removed). Brief descriptions follow the figure.

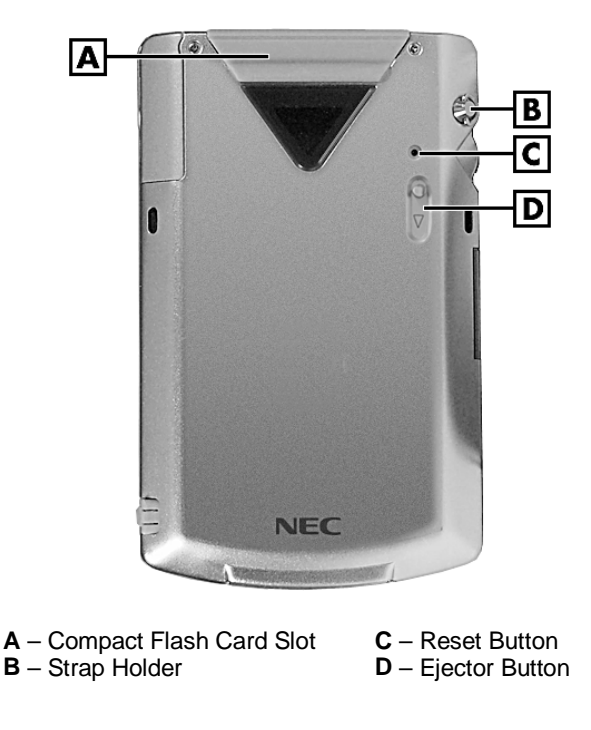

MobilePro P300 Back Features

- Compact Flash (CF) Card Slot insert an optional CF card in this slot. Use the cards for data storage.
- Strap Holder clip an optional carrying strap to the holder.
- $\blacksquare$  Reset Button — performs a soft reset of the operating system in case of malfunction. Your data is preserved if it was saved.

You can also use the reset button and power button to do a hard reset.

 $\sqrt{\Delta}$  CAUTION Save your data to a CF card or to your computer before doing a hard reset or your data is lost when you do a hard reset.

Be careful how you hold the MobilePro to avoid accidentally touching or pressing the recording button while simultaneously pressing the reset and power buttons.

Simultaneously press and hold the reset button and the power button to do a hard reset.

■ Ejector Button — ejects an installed CF card.

## **Right Side Features**

The right side features are shown in the following figure (shown with the cover removed). Brief descriptions follow the figure.

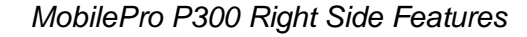

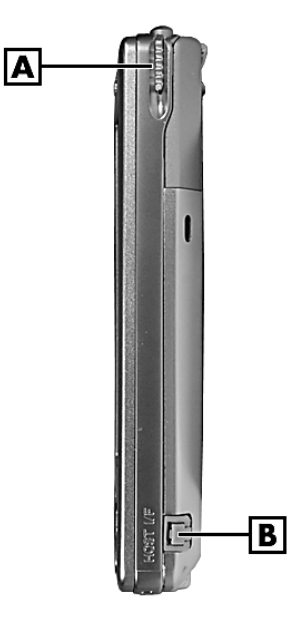

**A** – Stylus **B** – Host Interface Connector

 $\blacksquare$  Stylus — use to tap or write on the screen. Slide the stylus out of its storage compartment on your MobilePro.

**CAUTION** Always use the stylus for tapping the touch screen. Never use hard-pointed or sharp objects. These objects can damage the touch screen.

 $\blacksquare$  Host Interface (IF) Connector — connect an optional USB host I/F conversion cable to this connector for connecting to USB devices.

### **Left Side Features**

The left side features are shown in the following figure (shown with the cover removed). Brief descriptions follow the figure.

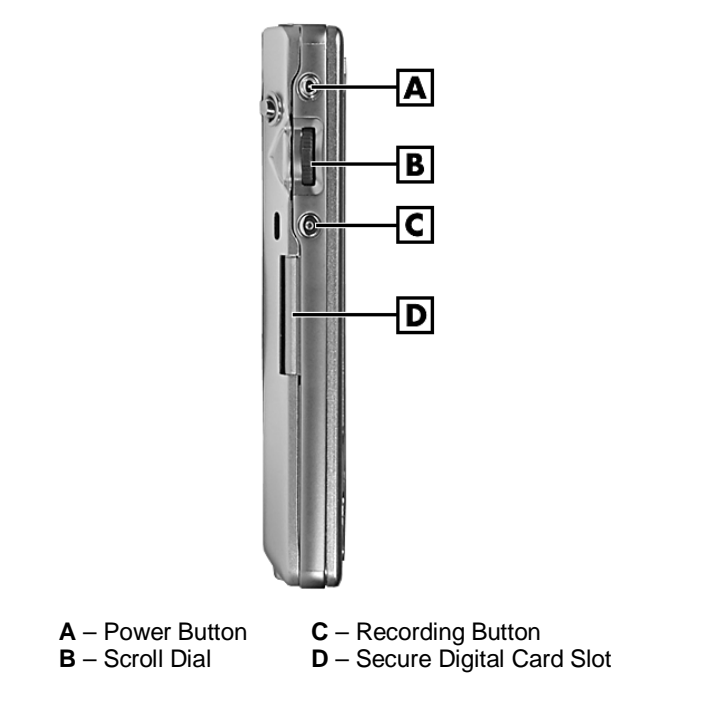

MobilePro P300 Left Side Features

**Power Button** — turns power on and off. The MobilePro automatically turns off after one minute of inactivity to conserve battery power. The inactivity setting is adjustable.

You can also use the power button and reset button to do a hard reset.

 $\angle$ ! $\triangle$  CAUTION Save your data to a CF card or to your computer before doing a hard reset or your data is lost when you do a hard reset.

Be careful how you hold the MobilePro to avoid accidentally touching or pressing the recording button while simultaneously pressing the reset and power buttons.

Simultaneously press and hold the power button and the reset button to do a hard reset.

- Scroll Dial use to scroll through a menu and to select a program.
- Recording Button when pressed, records sound in Notes.
- Secure Digital (SD) Card Slot insert your SD card in this slot to load the productivity and mobility programs into your MobilePro. You can also use optional SD cards to add graphics, databases, and other information to your MobilePro.

#### **Top Features**

The top features are shown in the following figure (shown with the cover removed). Brief descriptions follow the figure.

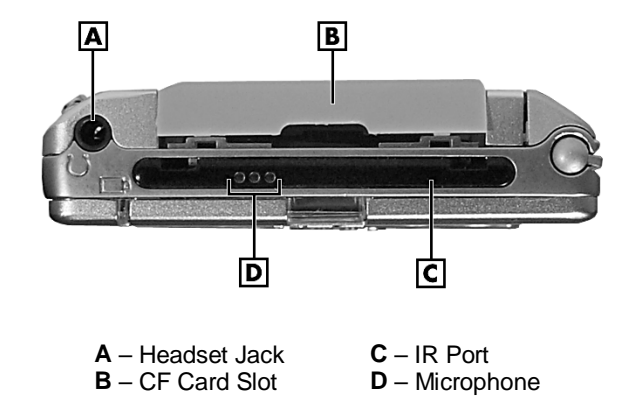

#### MobilePro P300 Top Features

- $\blacksquare$ Headset Jack — connect an optional headset to this jack.
- $\blacksquare$ Microphone — record your notes.
- $\blacksquare$  IR Port — exchange data with another handheld or your computer (both must have IR capabilities).
- CF Card Slot insert an optional CF card in this slot. Open the cover to slide the card in the slot. Slide the ejector button on the back of the MobilePro to eject a card.

**Getting Started Guide 9**

### **Bottom Features**

The bottom features are shown in the following figure (shown with the cover removed). Brief descriptions follow the figure.

MobilePro P300 Bottom Features

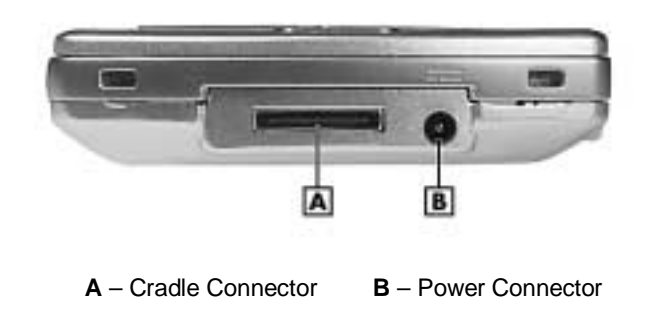

- Cradle Connector connect the cradle to this connector. Use the cradle to charge the battery and to synchronize the MobilePro with your computer.
- Power Connector connect the AC adapter to this connector if you are not using the cradle.

#### **Cradle Features**

The cradle holds the MobilePro for charging the battery, synchronizing data with your computer, using expansion cards, or keeping your MobilePro on for long periods. You can also charge the MobilePro without using the cradle.

The cradle features are shown in the following figure. Brief descriptions follow the figure.

MobilePro P300 Cradle Features

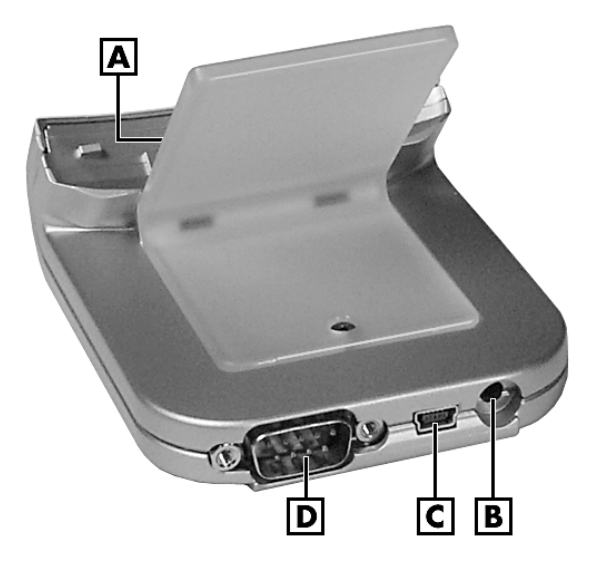

- **A** MobilePro Connector (on front) **C** USB PC Cable Connector
	- **D** Serial Cable Connector
- MobilePro Connector connect your MobilePro to this connector. Use the cradle to charge the battery and to synchronize the MobilePro with your computer.
- Serial Cable Connector connect an optional serial cable to this connector and a serial port on your computer to synchronize the MobilePro with your computer. Use this feature if you do not have a USB connector on your computer.
- USB PC Cable Connector connect the USB PC cable to this connector and to the USB port on your computer for synchronizing data.
- Power Connector connect the AC adapter to this connector.

## **LCD Cover Features**

The LCD cover is a hinged plastic cover that fits over the touch screen of your MobilePro. A magnet at the bottom of the MobilePro holds the cover in place. The cover can be folded over the back for clear access to the touch screen.

The cover can be removed from the MobilePro by pressing in on the two round pins on the cover hinge and removing the cover from the MobilePro. Reinstall the cover by aligning it with the top of the MobilePro, pressing in on the round pins, and inserting the hinge catches into the slots.

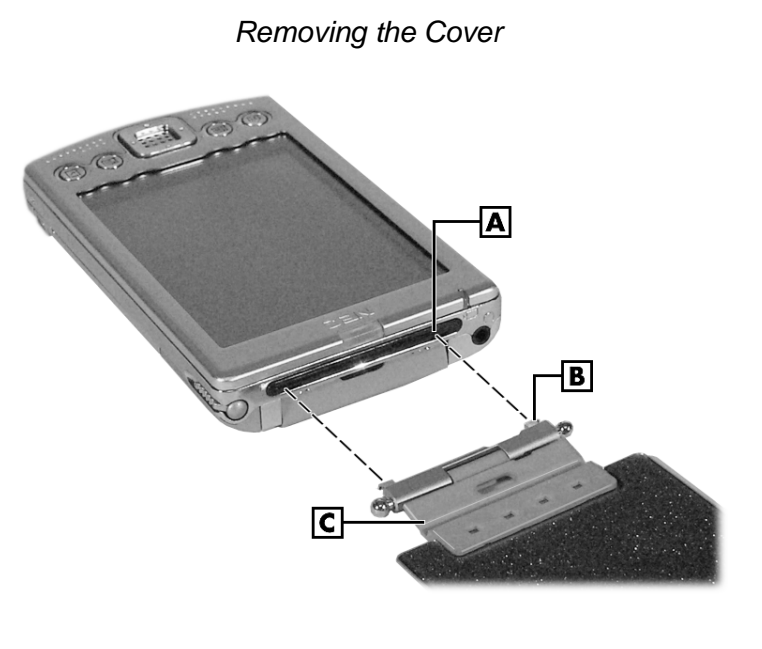

**A** – Slot (1 of 2) **C** – Cover Hinge **B** – Hinge Catch (1 of 2)

**12 Getting Started Guide**

# **Charging the Battery**

Your MobilePro P300 contains a rechargeable Lithium Ion battery. The battery must be charged before you use the MobilePro the first time and periodically recharged thereafter. As the battery is rechargeable, you do not need to constantly replace batteries.

Battery power is monitored by your MobilePro P300. Warning messages and battery low icons display when battery power becomes low. If you receive a battery low warning message, you should save your data and recharge the battery as soon as possible to avoid data loss.

You can also monitor battery power activity through the power remaining indicator on your MobilePro. Press or tap the My Menu button to see the indicator. Or tap **Start**, tap **Settings**, tap the **System** tab, and tap **Power**.

Use the MobilePro cradle and AC adapter to charge the battery. You can also directly charge the MobilePro using the AC adapter.

**Note** Before using your MobilePro for the first time, you need to charge the battery. Do not use the MobilePro until the battery is fully charged, as indicated by the steady green battery charging LED and the power remaining indicator.

Charge the battery as follows.

- **1.** Position the cover so that it does not cover the back and front of the MobilePro.
- **2.** Plug the MobilePro into the cradle.
- **3.** Plug the AC adapter cable into the power port on the back of the cradle (see the following figure).

If you are not using the cradle, plug the cable directly into the power port on the bottom of the MobilePro.

Charging the Battery

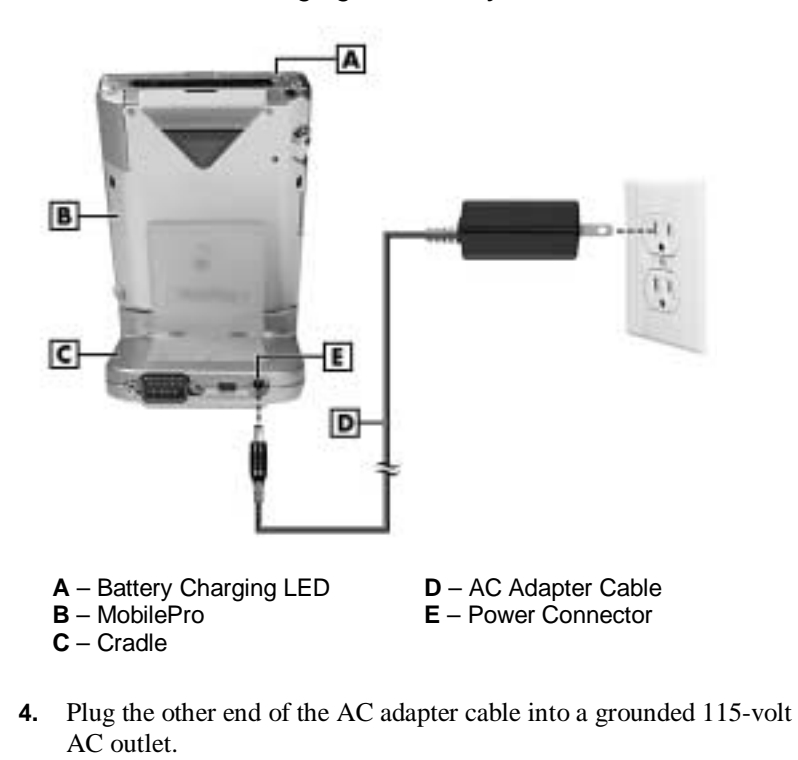

- $\blacksquare$  The battery-charging LED lights amber, indicating that the battery is charging.
- $\blacksquare$ You can also check the power remaining indicator.
- **5.** When the battery is charged, the following occurs.
	- $\blacksquare$ The battery-charging LED lights green.
	- $\blacksquare$ The power remaining indicator indicates 100%.

Now calibrate and activate your MobilePro (see "Calibrating and Activating the MobilePro," in the following section). Calibration must be done to ensure proper operation of your MobilePro.

You can leave the MobilePro in the cradle and the AC adapter connected to keep your battery charged. Whenever possible, keep your MobilePro connected to the AC adapter and a power source. Doing so keeps the battery charged.

# **Calibrating and Activating the MobilePro**

It is essential that you calibrate and activate your MobilePro before you use it. This ensures accurate positioning when entering text and selecting menus. Calibrate and activate the MobilePro as follows.

- **1.** Press the power button to power on the MobilePro.
- **2.** Tap the touch screen with the stylus to start the calibration and activation.
- **3.** At the prompt to align the screen, tap the center of the cross wherever the traveling cross stops on the screen. You might have to do this several times to properly calibrate.
- **4.** On completion of the screen calibration, follow the screen prompts to complete the activation.
	- $\blacksquare$ At the Stylus screen, tap **Next** to continue.
	- $\blacksquare$  At the "pop-up menus" screens, perform the indicated operations.
	- $\blacksquare$ At the Congratulations screen, tap **Next** to continue.
	- $\blacksquare$  At the "location" screen, select your time zone and tap **Next** to continue.
	- $\blacksquare$ At the "completion" screen, tap the screen to continue.
	- $\blacksquare$ The Today screen is displayed.

**Note** You can also recalibrate the MobilePro at any time after the initial calibration. Tap **Start**, tap **Settings**, tap the **System** tab, and tap **Screen**.

Your MobilePro is now ready to use. The following sections describe the MobilePro's three basic screens and how to use them for performing functions. Also included is information for installing ActiveSync on your computer.

# **Learning the Basics**

There are three basic screens you need to know about to get started. These are the Today screen, the Navigation Bar screen, and the My Menu screen.

The first screen that you normally see on startup is the Today screen. This screen displays your important events (for example, current date and time, your name, upcoming appointments, unread messages, tasks).

Tapping **B** or tapping **Start** on the Today screen with the stylus takes you to the Navigation Bar screen. At the Navigation Bar, you can select and access the programs available on your MobilePro. Tap **Start** to go back to the Today screen.

The My Menu screen is opened by pressing the My Menu button on the front of the MobilePro. Using My Menu is a fast and easy way to access many of the tasks and programs available on the MobilePro.

Your actions on these basic screens are controlled with the stylus. The stylus is used as follows.

- $\blacksquare$  Tap — touch the screen once with the stylus to open programs and select options.
- **Drag** hold the stylus on the screen and drag across the screen to select text and images. Drag in a list to select multiple items.
- $\blacksquare$  Tap and Hold — tap and hold the stylus on an item to see a list of actions available for that item. On the displayed pop-up menu, tap the action that you want to perform.

See the following sections for more information on using the Today screen, Navigation Bar, My Menu screen, and stylus.

## **Today Screen**

The Today screen normally appears whenever you power up the MobilePro. On the Today screen, you can see at a glance your important information for the day. The following figure shows a typical Today screen and what you can do from it.

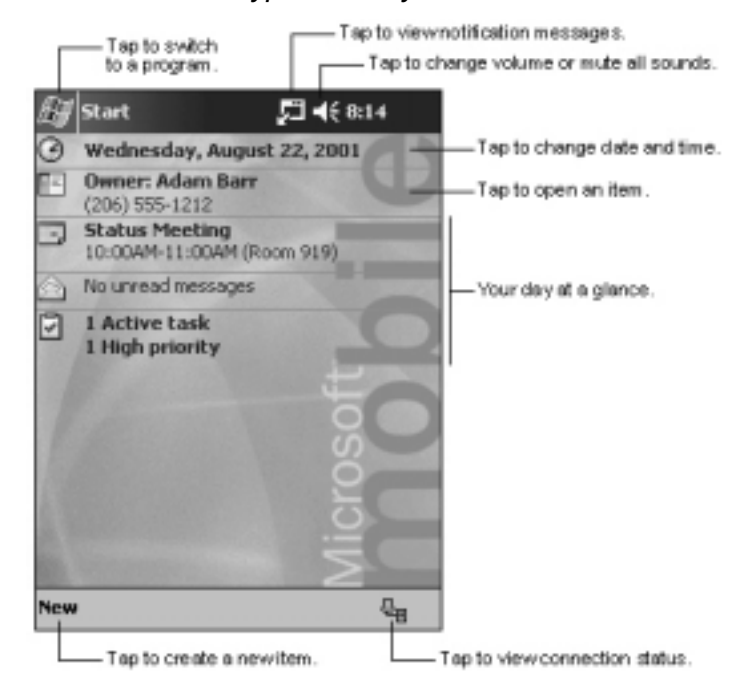

#### Typical Today Screen

At the top of the screen is the Start bar. The bar displays the current time and any active program. The bar also allows you to switch to programs and close screens.

From the Today screen, you can select any of the listed activities by tapping on your selection with the stylus. For example, if you just activated your MobilePro, you might want to enter your name as the owner. Do this as follows.

- **1.** At the Today screen, tap **Tap here to set owner information**.
- **2.** At the Owner Information screen, tap the keyboard icon at the lower right of the screen. The keyboard is displayed.

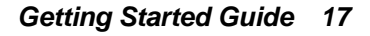

- **3.** Tap once in the Name field. A blinking cursor appears, indicating that you can enter data.
- **4.** Use the keyboard to tap in your name, just as you would with your computer keyboard.
- **5.** If you make a mistake and need to remove a letter(s) or remove a word(s), you can
	- $\blacksquare$  correct minor mistakes by placing the cursor after the letter or letters to be deleted and pressing the backspace arrow on the keyboard to delete the letter or letters.
	- $\blacksquare$  highlight a whole word(s) with the stylus and pressing and holding the stylus on the word(s). A pop-up menu gives options to Undo, Cut, Copy, Paste, Clear, or Select All.
- **6.** When done, click **OK**. Your changes are saved and the Today screen is displayed with your name as the owner.

At the bottom of the Today screen is the Command Bar. Tapping **New** on the bar lists several tasks that you can tap to open. Use this as a short cut to open any of the listed tasks.

By using the stylus and several control buttons, you can open tasks from the Today screen and Navigation Bar and enter or read data at selected screens.

#### **Navigation Bar Screen**

To switch to the Navigation Bar screen, tap **31** or tap **Start** at the top of the Today screen. The Navigation Bar is displayed on the Today screen.

From the Navigation Bar, you can select any one of the listed activities by tapping on your selection with the stylus. You can also use the navigation buttons on the front of the MobilePro or the scroll dial on the side of the MobilePro to scroll up or down, then open the highlighted program by pressing the dial.

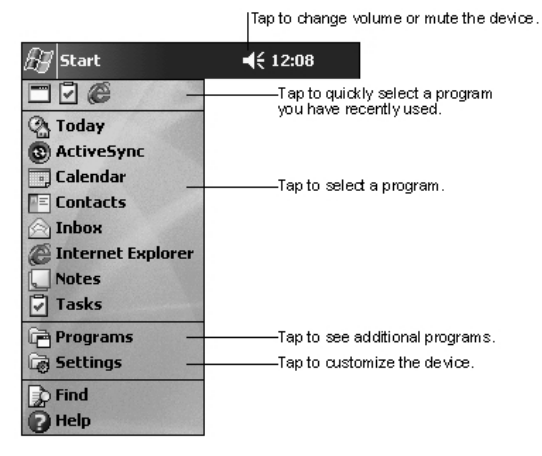

Typical Navigation Bar Screen

The Start bar at the top of the screen displays the time and one or more status icons. The bar also displays the  $\mathbb{Z}$  icon which you can tap to return to the Today screen.

To select a program from the Navigation Bar (for example, Contacts), tap or tap **Contacts**. You can also tap the Contacts button on the front of the MobilePro. Note the Contacts command bar at the bottom of the screen.

The Contacts command bar has a **New** button for creating a new contact, a **View** button for changing the way the contacts are displayed (by name, by company), a **Tools** button for beaming contacts and changing various settings, and an input panel button. Tapping the input panel button displays a keyboard which you can use to create or edit a contact.

You can also input information by writing data on the screen. Tap the triangle in the lower right corner of the screen, and tap **Block Recognizer**, **Letter Recognizer**, or **Transcriber**. For information on using each input device, tap **?** (Help) to open a help screen.

Close the open activity window by tapping **X** in the upper right corner of the screen. If you changed anything, tap the appropriate program command to save the changes.

Many of the programs available on your MobilePro are selected and used in a manner similar to that described for Contacts.

The following table lists some of the programs that might be on your MobilePro. To see what you actually have on your MobilePro, tap **Start** to open the Navigation Bar screen to see a list. To see additional programs, tap **Programs**. Also look on the Companion CD and SD card for more programs that you might want to install.

| Icon     | Program                                       | <b>Description</b>                                                                               |
|----------|-----------------------------------------------|--------------------------------------------------------------------------------------------------|
| D        | ActiveSync                                    | Synchronize information between your<br>MobilePro and computer.                                  |
| <b>F</b> | Calendar                                      | Keep track of your appointments and create<br>meeting requests.                                  |
|          | Contacts                                      | Keep track of your colleagues and friends.                                                       |
|          | <b>MobilePro</b><br>Synchronization<br>System | Use as a single-source mobile solution to<br>stay connected while away from the office.          |
|          | <b>Inbox</b>                                  | Send and receive e-mail messages.                                                                |
| e        | Internet<br>Explorer                          | View Web pages downloaded from your<br>computer or connect to the Internet to<br>browse the Web. |
|          | <b>Notes</b>                                  | Create handwritten or typed notes,<br>drawings, and recordings.                                  |
|          | Tasks                                         | Keep track of your tasks.                                                                        |
|          | Windows Media                                 | Play audio or video files.                                                                       |

**Programs**

**<sup>20</sup> Getting Started Guide**

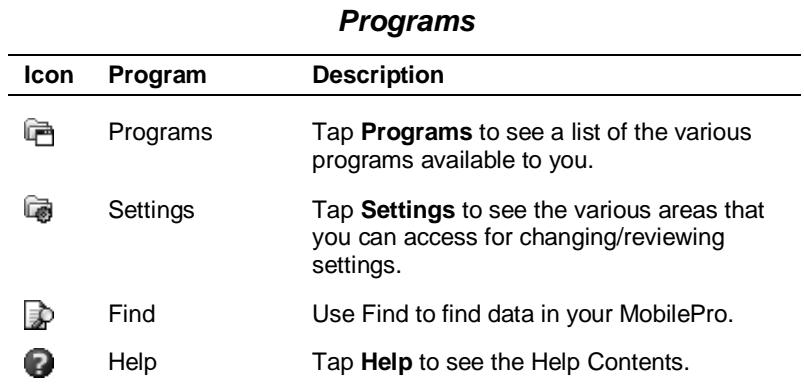

For further information on accessing and using the programs, tap **Help** at the Navigation Bar.

You can also find detailed information in the *NEC MobilePro P300 Reference Guide*. The guide is included on your Companion CD as an Adobe® Acrobat® Portable Document Format (pdf) file. To read the pdf file, you need Adobe Acrobat Reader®. If you don't have the Reader, you can install it from the Companion CD or you can download it from the Adobe Web site (http://www.adobe.com/support/downloads/main.html).

#### **My Menu Screen**

You can open the My Menu screen at any time by pressing or tapping the My Menu button on the front of the MobilePro. My Menu consists of several screens. On each screen are icons representing a task, program, or setting. All are shortcuts, giving you faster access to many of the functions available from the Navigation Bar. Use the My Menu screen and its icons as shortcuts, similar to using shortcuts on your computer.

At the top of each My Menu screen is the My Menu bar. Tapping the flag icon or My Menu takes you back to the Navigation Bar. Tapping the X exits the screen.

At the bottom of each screen is the command bar. Tap **Settings** to see a list of items for customizing your MobilePro. Tap the up/down arrows icon to check battery charge, system functions, and to open various programs. Tap the downward-pointing triangle to open a pop-up selection menu, and tap a setting to switch to it. Tap the right and left triangles to advance to the next screen or to go to the prior screen. Tap the upwardpointing triangles to scroll up or down.

# **Installing ActiveSync**

A key component of your MobilePro is the Microsoft ActiveSync program. With Microsoft ActiveSync, you can synchronize the information on your computer with the information on your MobilePro and update both with the most recent information.

For example:

- a. Keep Microsoft Pocket Outlook® data up-to-date by synchronizing your MobilePro with Microsoft Outlook data on your computer.
- $\blacksquare$  Synchronize Microsoft Word and Microsoft Excel files between your MobilePro and computer. Your files are automatically converted to the correct format.

**Note** By default, ActiveSync does not automatically synchronize all types of information. Use ActiveSync options to turn synchronization on and off for specific information types.

With ActiveSync, you can also:

- $\blacksquare$ Back up and restore your MobilePro data.
- n Copy (rather than synchronize) files between your MobilePro and computer.
- n Control when synchronization occurs by selecting a synchronization mode. For example, you can synchronize continually while connected to your computer or only when you choose the synchronize command.
- n Select which information types are synchronized and control how much data is synchronized. For example, you can choose how many weeks of past appointments you want synchronized.

Your MobilePro comes with ActiveSync already installed. However, to synchronize information with your computer, you must also install ActiveSync on your computer.

Install ActiveSync on your computer from the Companion CD as follows.

**Note** Before starting the ActiveSync installation, ensure that you have Microsoft Outlook installed on your computer. If you don't have Outlook, you can install Outlook 2002 from the Companion CD. If you have Outlook 98 or Outlook 2000 installed, you are encouraged to update to Outlook 2002. You should install Outlook 2002 before starting the ActiveSync installation.

**1.** Connect your computer, monitor, mouse, and keyboard.

**Note** Do not connect your MobilePro and cradle to the computer until ActiveSync is installed.

- **2.** Power on your computer and monitor.
- **3.** Insert the Companion CD into the CD-ROM drive of your computer. The CD autoruns and displays the Getting Started with Your Pocket PC screen.
- **4.** At the Getting Started with Your Pocket PC screen, click **Start Here**.
- **5.** At the Start Here screen,
	- $\blacksquare$  Please read the Overview before installing ActiveSync 3.5. If you have not installed Outlook, install it now. Click **Install Outlook 2002** and follow the prompts. Return to the Start Here menu when done.
	- $\blacksquare$  Click **Download Connection Wizard** and read the overview to see if you require the wizard. Follow the prompts to install the wizard on your computer. Return to the Start Here menu when done.
- **6.** At the Start Here screen, click **Install ActiveSync 3.5**.
- **7.** At the Install ActiveSync 3.5 screen, click **Install**.
- **8.** At the File Download screen, click **Run this program from its current location**.
- **9.** Follow the prompts to install ActiveSync on your computer. When prompted, connect your MobilePro to your computer.
	- $\blacksquare$ Install the MobilePro in the cradle.
	- $\blacksquare$ Connect the AC adapter to the cradle and power.

 $\blacksquare$  Connect the USB PC synchronization cable to the cradle and to the USB port on your computer.

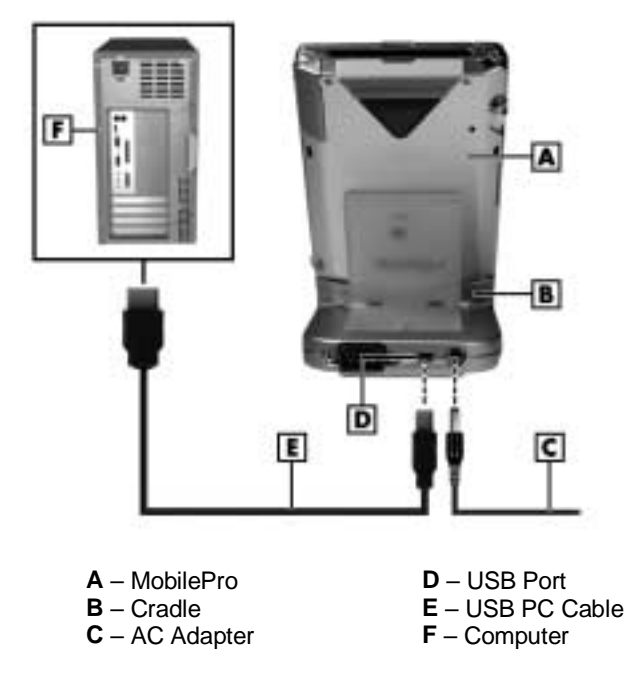

#### Synchronizing Setup

- **10.** At the Add New Hardware Wizard screen, click **Next** and follow the prompts.
	- $\blacksquare$  When the Device Manager asks for the driver, click **Browse**, select the CD-ROM drive (typically D or E) containing the Companion CD, and select the file **Wceusbsh.inf** under the root directory.

**Note** Be sure that you select the **Wceusbsh.inf** file or ActiveSync won't work.

- $\blacksquare$ Click **OK** to continue.
- **11.** Follow the prompts to complete the synchronization and establish a partnership between your MobilePro and your computer.

**24 Getting Started Guide**

Your first synchronization begins when the installation is completed. This takes time, as the process is copying information to the MobilePro.

On completion of synchronization, you can either remove the MobilePro from the cradle or leave it in with AC power connected.

Press the power button on the MobilePro and check your Calendar. To check, tap the Calendar program button, tap the Calendar icon on the Today screen, or tap  $\mathbb{Z}$  and tap  $\mathbb{Z}$  (calendar). Note that your calendar information in Microsoft Outlook on your computer was copied to your MobilePro. Also look at Contacts and Tasks. If you have Contacts and Tasks information on your computer, you should see that information copied to your MobilePro.

When done, tap the **X** button at the top right of the screen to exit the program.

For further information on using MobilePro ActiveSync, tap  $\mathbb{Z}$  at the Today screen and tap **Help** at the Navigation Bar screen. At the Help screen, tap **Connections** and tap **Set Up Remote Synchronization** or tap **Start and Stop Synchronization**. You can also find ActiveSync information in the *NEC MobilePro P300 Reference Guide* on your Companion CD.

For information about using ActiveSync on your computer, start ActiveSync on your computer and click **ActiveSync Help**.

Once you have installed ActiveSync on your computer and performed your first synchronization, synchronization occurs whenever the ActiveSync components on the MobilePro and on your computer are activated.

Use the USB PC connect cable for synchronization. You can also use infrared or an optional serial cable for synchronization. Set the synchronization type on the MobilePro by tapping **Start**, tapping **ActiveSync**, tapping **Tools**, tapping **Connect via IR**, or tapping **Options** then **USB Sync**.

# **Using the Secure Data Card**

The Secure Data (SD) card included with your MobilePro contains several productivity and mobility applications that you can install on your MobilePro (see "Installing Productivity, Mobility, and Entertainment Applications" at the end of this guide). You can also load the applications from your Companion CD.

To install the SD card and any of its applications, use the following procedure.

- **1.** Connect your MobilePro to the cradle and the AC adapter to the cradle and AC power.
- **2.** Power on the MobilePro.
- **3.** Install the SD card in the SD slot on the side of your MobilePro. A menu displays on the MobilePro, showing you the contents of the card.
- **4.** Select an application and follow the prompts to install it on your MobilePro.
- **5.** When finished, remove the SD card and store it in a static free bag, or use it to store data or programs.

# **Accessing MobilePro Functions**

The following table is a guide to many of the functions and settings for the MobilePro. Included in the table is the tapping path for accessing the function from the Navigation Bar. Note that not all functions are listed and some settings and selections may differ from that on your MobilePro.

You can also access many of these functions from the My Menu screen. Press or tap the My Menu button on the front of the MobilePro, tap the triangle at the bottom right of the screen to open a pop-up menu list, and tap a selection (Top, Application, Data, Settings-Personal, Settings-System, and Settings-Connections). At the selected screen, tap the function.

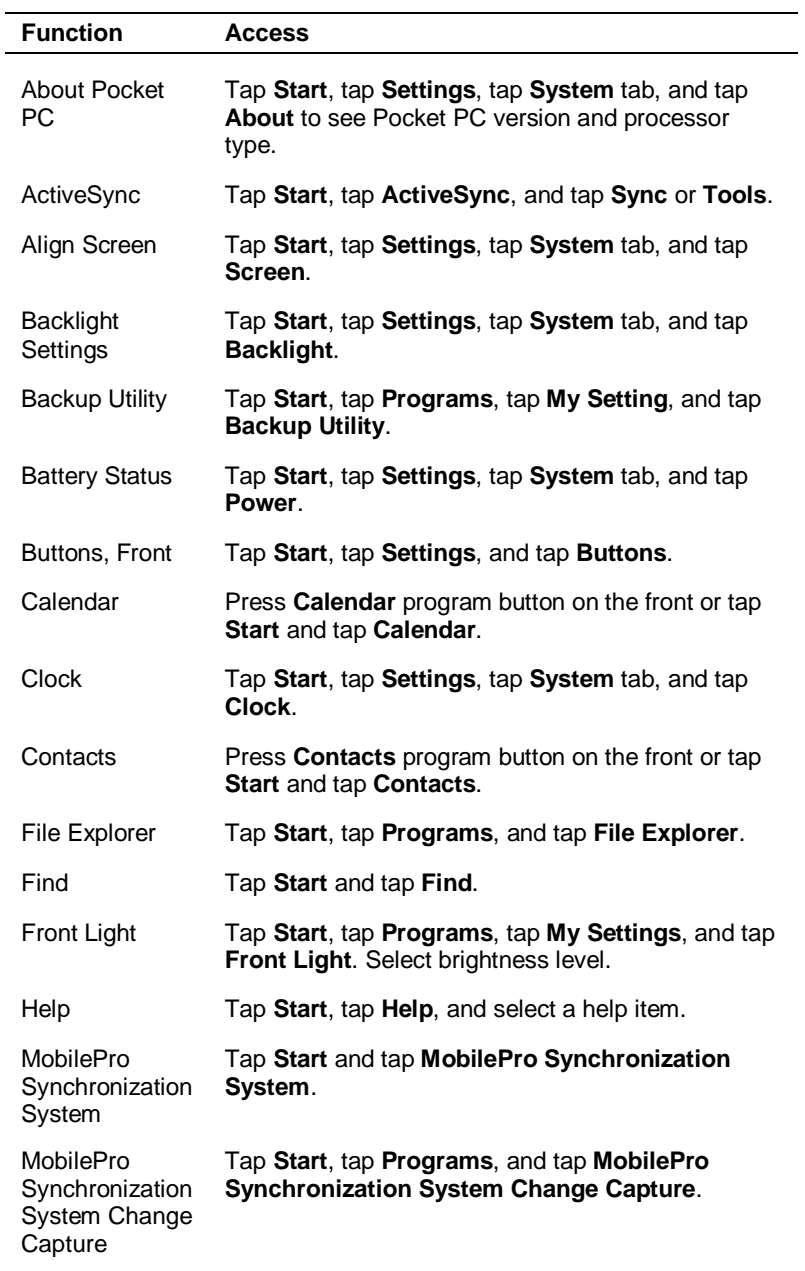

# **Accessing MobilePro Functions**

## **Accessing MobilePro Functions**

| <b>Function</b>            | Access                                                                                                    |
|----------------------------|----------------------------------------------------------------------------------------------------|
| <b>Inbox</b>               | Tap Start and tap Inbox.                                                                                                    |
| Infrared<br>Receive        | Tap Start, tap Programs, and tap Infrared<br>Receive.                                                                                                    |
| Input Panel                | Tap Start, tap Settings, and tap Input. Select input<br>method.                                                                                                    |
| Internet<br>Explorer       | Tap Start and tap Internet Explorer (requires<br>optional modem or MobilePro synched to desktop<br>computer).                                                                                                    |
| <b>LED Settings</b>        | Tap Start, tap Programs, tap My Setting, and tap<br><b>LED Setting.</b>                                                                                                    |
| Memory<br>Settings         | Tap Start, tap Settings, tap System tab, and tap<br>Memory.                                                                                                    |
| MSN<br>Messenger           | Tap Start, tap Programs, and tap MSN<br>Messenger.                                                                                                    |
| My Settings                | Tap Start, tap Programs, tap My Settings, and<br>select Front Light, AGC, Asset View, Wakeup, IR<br>Setting, Autorun, LED Setting, or Backup Utility.                                                                                                    |
| Notes                      | Tap Start and tap Notes.                                                                                                    |
| Owner<br>information       | At the Today screen, tap Owner, and enter<br>information.                                                                                                    |
| Password                   | Tap Start, tap Settings, and tap Password.                                                                                                    |
| Pocket Excel               | Tap Start, tap Programs, and tap Pocket Excel.                                                                                                    |
| Pocket PC<br><b>Basics</b> | Tap Start, tap Help, and tap Pocket PC Basics.                                                                                                    |
| Pocket Word                | Tap Start, tap Programs, and tap Pocket Word.                                                                                                    |
| Programs                   | Tap Start and tap Programs. Select Games,<br>Calculator, File Explorer, MobilePro Synchronization<br>System Change Capture, MobilePro<br>Synchronization System, Infrared Receive, Microsoft<br>Reader, MSN Messenger, My Menu, My Settings,<br>Pocket Excel, Pocket Word, or Terminal Services<br>Client. |

**<sup>28</sup> Getting Started Guide**

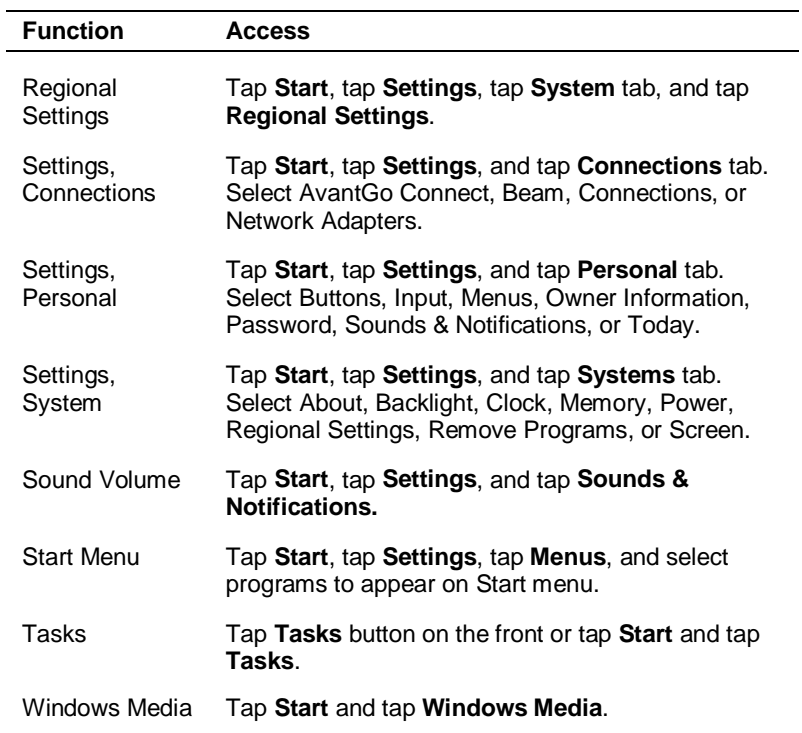

## **Accessing MobilePro Functions**

# **Getting Help**

The following table provides a comprehensive list of where you can get help and information on your MobilePro P300, the software, connections, accessories, and support.

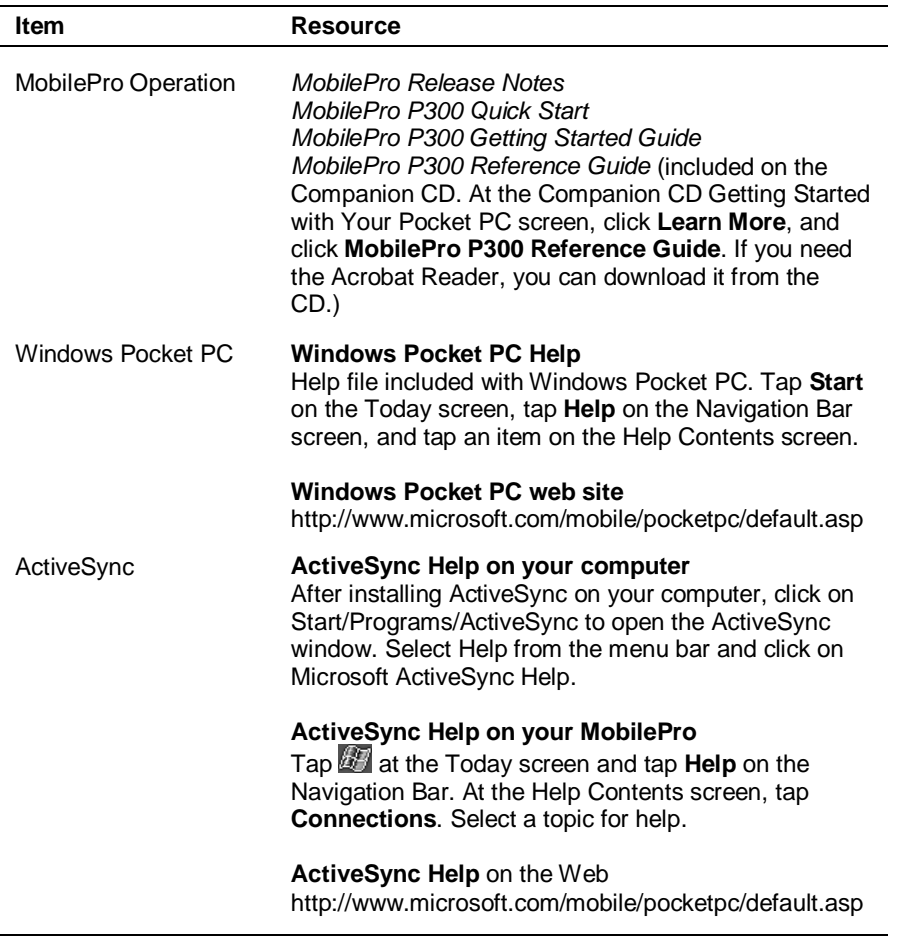

#### **Help Resources**

#### **Help Resources**

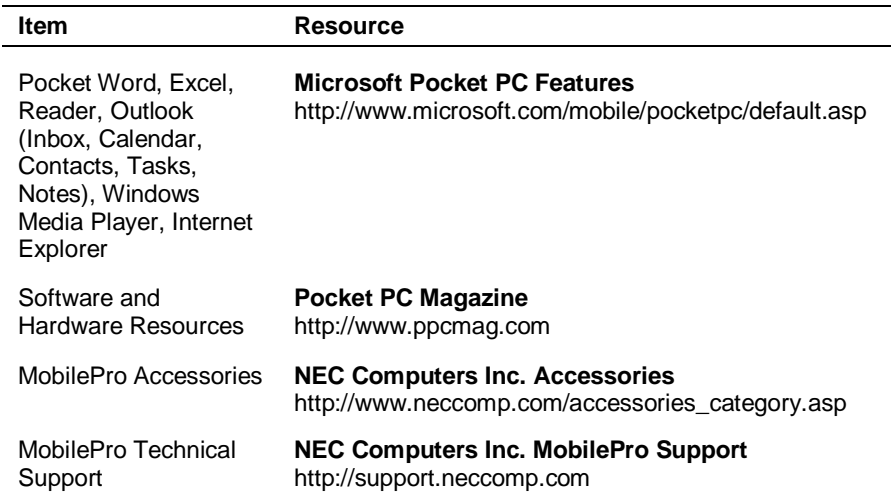

# **Caring for the MobilePro**

Your MobilePro is a durable, dependable unit built for extensive use and travel. Follow these guidelines to maintain the condition and performance of the MobilePro.

- $\blacksquare$  Clean your MobilePro with a soft, clean, slightly damp, almost dry cloth. Use only water to dampen the cloth. Do not use any type of cleaning products or soap or you might damage the touch screen and discolor the case finish.
- $\blacksquare$  Do not spray liquids on the touch screen and case or allow liquids to drip into the MobilePro.
- Keep the cover closed over the touch screen whenever you are not using the MobilePro.
- $\blacksquare$ Do not put anything on top of the touch screen.
- $\blacksquare$ Always use the stylus to prevent scratching the touch screen.
- $\blacksquare$ Do not expose your MobilePro to moisture and temperature extremes.
- $\blacksquare$ Avoid dropping or bumping the MobilePro or the AC adapter.
- $\blacksquare$ Do not use the MobilePro in humid or dusty environments.
- Avoid leaving the MobilePro in direct sunlight or near heat sources.

# **Installing Productivity, Mobility, and Entertainment Applications**

In addition to the standard programs provided on your MobilePro, the Companion CD and SD card contain one or more of the following applications that you can install on your MobilePro:

- ClearVue<sup>™</sup> Office Viewers
- $\blacksquare$ VoiceMessenger Force
- PhotoBase™
- **MobilePro Synchronization System**
- ZIOGolf<sup>™</sup> 2
- m. Golfwits™.

Each application is briefly described in the following sections. Included with each description is the procedure for loading the application on your computer and MobilePro, as appropriate.

Before installing an application, you should check your MobilePro's memory (tap **Start**, tap **Settings**, tap the **System** tab, and tap **Memory**) to see if there is sufficient memory for the application.

#### **ClearVue Office Viewers**

The Westtek® ClearVue Office Viewers application combines a Presentation, Worksheet, and Document viewer for use on your MobilePro P300.

With ClearVue Office Viewers, you can open and view native Microsoft Office 97, Office 2000, and Office XP files. ClearVue supports timed transitions, custom animations, and inserted images, fonts, text, AutoShapes, graphs, and charts.

The ClearVue Office Viewers application is on your MobilePro Companion CD and on your SD card.

Use the Companion CD to install ClearVue on your computer and MobilePro as follows.

- **1.** Ensure that your MobilePro is on and connected to your computer, that both are synchronized, and that you have established a partnership.
- **2.** Load the autorun Companion CD in the CD-ROM drive on your computer.
- **3.** At the Getting Started with Your Pocket PC screen, click **Enhance Your Pocket PC**.
- **4.** At the Enhance Your Pocket PC screen, click **Productivity**.
- **5.** At the Productivity screen, scroll to ClearVue Office Viewers. Click **Details** for information about ClearVue Office Viewers and click **Install**. Follow the prompts to install ClearVue Office Viewers on your computer.

If your MobilePro is connected and synched with the computer, ClearVue is installed on the MobilePro.

If your MobilePro is not connected to the computer, the next time you perform a synchronization, ClearVue automatically installs on it.

Use the SD card to install ClearVue on your MobilePro as follows.

- **1.** Install the MobilePro on the cradle and connect the AC adapter to the cradle and AC power.
- **2.** Install the SD card in the SD card slot.
- **3.** At the application selection screen on your MobilePro, tap **ClearVue.cab**. The ClearVue application installs.
- **4.** Remove the SD card from the MobilePro.
- **5.** At the Today screen, tap **Start**, tap **Programs**, and tap one of the ClearVue viewer icons.
- **6.** Tap **?** (Help) to view the help file for detailed features, instructions, and troubleshooting information.

Please review the help file for detailed features, instructions, and troubleshooting information before using the ClearVue Viewers.

#### **VoiceMessenger Force**

The VoiceMessenger Force is an instant messaging application that lets you connect your MobilePro to the Microsoft MSN® Messenger Service and view your online buddies. The application allows you to send instant messages to your online buddies and have a group conversation with multiple users. Along with text messages, VoiceMessenger allows you to communicate via graphical "scribble" and voice messages.

To use MSN Messenger Service on the Internet, you need a Passport. If you have a Hotmail® or MSN account, it serves as your Passport.

VoiceMessenger features include:

- $\blacksquare$  Authenticated User Logon — Users can log in using their unique Hotmail, MSN, or Passport ID and password.
- $\blacksquare$  Presence Information — As soon as users log in to the MSN Messenger Service, they are notified of the presence status of their contacts.
- $\blacksquare$  Contact List Management — Users can add or delete users from the contact list using their Hotmail/MSN/Passport ID.
- П Online Status — Users can change their online status to Busy, Away From Computer, Out To Lunch, On The Phone, Be Right Back, and Invisible modes.
- П Access Permissions — Users can configure their access permissions, to restrict the ability of buddies to view their online status and send them instant messages.
- $\blacksquare$  Text Messaging — Users can send lightweight text messages to their online contacts in real-time.
- $\blacksquare$  Scribble — Users can send drawings/sketches in addition to text messages in an instant messaging session to add a completely new dimension to the conversation.
- m. Real-Time Conversation with Multiple Users — Users can invite other online contacts in the MSN Messenger Service to engage in a session, where they can send text and scribble instant messages to each other.
- $\blacksquare$  Connectivity — Supports Ethernet, Wireless LAN (IEEE 802.11) card, and GPRS connections.

- Proxy Includes SOCKS4 and SOCKS5 support to connect through firewalls.
- Voice Chat Using VoiceMessenger Force, users can now send voice messages to their online buddies. Users can also send voice messages to their online buddies via computer.

VoiceMessenger can be installed on your MobilePro from the Companion CD or the SD card.

To install VoiceMessenger from the Companion CD, use the following steps.

- **1.** Ensure that your MobilePro is on and connected to your computer, both are synchronized, and that you have established a partnership.
- **2.** Load the autorun Companion CD in the CD-ROM drive on your computer.
- **3.** At the Getting Started with Your Pocket PC screen, click **Enhance Your Pocket PC**.
- **4.** At the Enhance Your Pocket PC screen, click **Mobility**.
- **5.** At the Mobility screen, scroll to VoiceMessenger Force. Click **Details** for information about VoiceMessenger and click **Install**. Follow the prompts to install VoiceMessenger on your computer.
	- $\blacksquare$  Select the destination directory on your computer where you want the setup files to be extracted before they are transferred to your MobilePro.
	- $\blacksquare$  After the files have been extracted, the installation terminates and the Application Manager is launched. Follow the on-screen instructions to transfer the required files to your MobilePro.
	- $\blacksquare$  The installation program copies the VoiceMessenger files to the desired location and makes the necessary entries to set up the software on your MobilePro.
- **6.** At the successful completion of setup, the installation program closes automatically.
- **7.** On your MobilePro Today screen, tap **Start**, tap **Programs**, and tap the VoiceMessenger Force icon.

To install VoiceMessenger Force from the SD card, use the following steps.

- **1.** Power on the MobilePro and install the MobilePro on the cradle. Connect the AC adapter to the cradle and AC power.
- **2.** Install the SD card in the SD card slot.
- **3.** At the selection screen on your MobilePro, tap **VoiceMessenger Force.CAB** and follow the prompts.
- **4.** At the completion of setup, remove the SD card from the MobilePro.
- **5.** At the Today screen, tap **Start**, tap **Programs**, and tap the VoiceMessenger Force icon.
- **6.** Tap **?** (Help) to view the help file for detailed features, instructions, and troubleshooting information.

Please review the help file before using VoiceMessenger Force.

The following issues are known to exist in the current version of VoiceMessenger Force.

- $\blacksquare$  VoiceMessenger Force does not work across most firewalls or address translated networks.
- $\blacksquare$  On Windows NT®/95/98 desktop machines, if VoiceMessenger Force is used along with other applications that vie for the sound card (MP3 players, etc.), the application becomes unstable. Specifically, toggling the communication mode from full duplex to half duplex repeatedly causes the application to become unstable. This behavior is not observed on Windows 2000 desktop machines.
- $\blacksquare$  When the MSN Messenger service closes the server session upon idle timeout (approximately in 6 minutes), the application fails to establish any other voice conversation after this event. The only workaround is to sign out and sign in again.
- $\blacksquare$  In the MSN Messenger, Desktop companion, if a user hits the Alt-F4 key repeatedly when a voice chat invite is received, the application exits and causes the desktop MSN Messenger Service to sign out.

 $\blacksquare$  In a voice conversation between a desktop and the MobilePro, if the user floods the MSN Messenger Service server by sending multiple text messages at a furious pace, the server terminates the session. At this point, the voice conversation ends on the computer and MobilePro. However, sometimes the session close message isn't received on the computer and device, causing the voice conversation session to remain in an indeterminate state. The voice chat session is closed when a 'user left' notification is received or when the buddy goes offline.

#### **PhotoBase**

The ArcSoft® PhotoBase program is an image management application for your MobilePro. The program allows you to organize your images and perform basic editing functions.

The PhotoBase application can be installed on your MobilePro from the Companion CD. To install PhotoBase from the Companion CD, use the following steps.

- **1.** Ensure that your MobilePro is on and connected to your computer, both are synchronized, and that you have established a partnership.
- **2.** Load the autorun Companion CD in the CD-ROM drive on your computer.
- **3.** At the Getting Started with Your Pocket PC screen, click **Enhance Your Pocket PC**.
- **4.** At the Enhance Your Pocket PC screen, click **Productivity**.
- **5.** At the Productivity screen, scroll to ArcSoft PhotoBase. Click **Details** for information about PhotoBase and click **Install**. Follow the prompts to install PhotoBase on your computer.

The installation program copies the PhotoBase files to the desired location on your computer and installs the software on your MobilePro.

- **6.** At successful completion of the installation, the program closes automatically.
- **7.** On your MobilePro Today screen, tap **Start** and tap the PhotoBase icon to open PhotoBase.

When the application is first launched, a list of image files appears. Tap the current folder near the top of the screen to see a list of other folders on your MobilePro. You can view your images in List view or Album view.

At the bottom on the screen, tap the Album icon to see an organized, thumbnail layout of the images in the current folder. When in List or Album view, you can run a slide show of the images in the current folder by tapping the Slide Show button.

Double-tap a file or thumbnail to display the respective image exclusively on the screen. This is known as Photo view. Use the scroll buttons to toggle through the images within the current folder or album.

Tap **Edit** to work on your image. Tap the Draw icon and choose a color by tapping the color box. Use the stylus to "paint" on your image. You can also rotate your image. Pan and zoom options are available so you can view specific areas of an image in detail. An Undo tool allows you to correct mistakes.

To enhance an image, with a single image onscreen, tap **Menu** and tap **Effect**. Choose between Auto Enhance and Brightness & Contrast. Either option provides a means of enhancing the quality of your image through controlled color manipulation.

Additional features include the ability to e-mail images directly from your MobilePro, upload/download images from the Web (through a photosharing web site), and send images via infrared. Please see the online Help file for additional information.

#### **MobilePro Synchronization System**

The MobilePro Synchronization System, powered by Synchrologic™, allows you to stay in contact with your office while you are away. The system serves as your launch pad for handling all mobile applications at one time. By using the system, you can complete such tasks as:

- downloading files, software applications, application updates
- changing dial-up networking connections
- $\blacksquare$ backing up files
- $\blacksquare$ sending and receiving e-mail messages
- $\blacksquare$ getting company news
- $\blacksquare$ synchronizing data (for some applications)

- $\blacksquare$ synchronizing personal information manager (PIM) and e-mail
- getting a history of connection activity.

**Note** To use the MobilePro Synchronization System, you must have access to the MobilePro Synchronization System server that manages content flow.

The MobilePro Synchronization System comes already installed on your MobilePro. If you need to reinstall the system, use your Companion CD and the following procedures.

Install the MobilePro Synchronization System from the Companion CD to your computer and MobilePro as follows. This installation installs the PIM, e-mail, iFile Distribution (iFD), and iSystem Management (iSM) components on your MobilePro.

- **1.** Ensure that your MobilePro is on and connected to your computer, that both are synchronized, and that you have established a partnership.
- **2.** Load the autorun Companion CD into the CD-ROM drive on your computer.
	- $\blacksquare$  At the Getting Started with Your Pocket PC screen, click **Enhance Your Pocket PC**.
	- $\blacksquare$ At the Enhance Your Pocket PC screen, click **Mobility.**
	- $\blacksquare$  At the Mobility screen, scroll to MobilePro Synchronization System. Click **Details** for information and click **Install**.
- **3.** At the License Agreement screen, click **Accept**.
	- $\blacksquare$  At the Main menu, click **Install MobilePro Synchronization System**.
	- $\blacksquare$ At the Client Installation screen, click **Next**.
	- $\blacksquare$  At the Choose Destination Location screen, choose a location for the files (typically, Program Files\MobilePro Sync System) and click **Next**.
- $\blacksquare$  At the Select Program Folder screen, select **NEC** and click **Next**. The software installs and the InstallShield Wizard Complete screen is displayed.
- $\blacksquare$ Click **Finish**.
- **4.** If your MobilePro was connected to your computer (see step 1), a Retrieving Device Data screen is displayed, followed by an Installing Applications screen.
	- $\blacksquare$  Click **Yes** to install NEC MobilePro Sync Systems Manager for iFD and iSM and other pending applications in the default application install directory.
	- $\blacksquare$  The client software installs on the MobilePro and the Application Downloading Complete screen appears.
	- $\blacksquare$  Click **OK**. To complete the installation, you must configure MobilePro Synchronization System on your MobilePro (see the following paragraphs).
- **5.** If your MobilePro was not connected to your computer, a Pending Application Install screen is displayed. Click **OK**. The client software installs at your next synchronization session. You must configure MobilePro Synchronization System on your MobilePro at that time.

After you complete installation of the MobilePro Synchronization System on your MobilePro, you need to configure the MobilePro for connecting to the MobilePro Synchronization System server. Follow these steps.

- **1.** Power on your MobilePro.
	- $\blacksquare$ At the Today screen, tap **Start**.
	- $\blacksquare$  At the Navigation Bar screen, tap **MobilePro Synchronization System**.
	- $\blacksquare$  At the MobilePro Sync System screen, tap **Settings**, tap **File & Software Distribution**, and tap **Configuration**. The Configuration screen is displayed.
- **2.** At the Configuration screen, use the keyboard or Character Recognizer to enter data in the following fields (as needed).
	- $\blacksquare$  Server — enter the name or IP address of the MobilePro Synchronization System server.

- $\blacksquare$  Proxy — if using a proxy server, enter the name of the proxy server. If the proxy server is set up to use a port other than port 8080, enter a colon (:) and the port number immediately following the server name.
- $\blacksquare$  User Name — enter your user ID (as entered in the MobilePro Synchronization System server).
- $\blacksquare$  Password — enter your user password (as entered in the MobilePro Synchronization System server).
- $\blacksquare$ Confirm — enter the same password again to confirm it.
- **3.** In the Clear History After box, type or select the number of days you want to keep the history.
- **4.** Tap **OK** to exit the Configuration screen.

If you want to set up Secure Sockets Layer (SSL) encryption for passwords and authentication for iSM and iFD on your MobilePro, use the following procedure. For this to work, SSL must also be set on the MobilePro Synchronization System server.

- **1.** Power on your MobilePro.
- **2.** At the Today screen, tap **Start**.
	- $\blacksquare$ At the Navigation Bar, tap **MobilePro Synchronization System**.
	- $\blacksquare$  At the MobilePro Sync System screen, tap **Settings**, tap **File & Software Distribution**, and tap **Connection**. The Connection screen is displayed.
- **3.** At the Connection screen, select the Enable SSL check box.
- **4.** Tap **OK** to exit the Connection screen.

Your MobilePro operating system has an autocomplete input feature that might hinder the security of passwords. By default, this feature is enabled. If enabled, when you begin to enter a password, suggested words are displayed in a window above the input panel. A space might also be added to the end of the suggested word. To disable this feature, perform the following steps.

**1.** Power on your MobilePro.

- **2.** At the Today screen, tap **Start**.
	- $\blacksquare$ At the Navigation Bar, tap **Settings**.
	- $\blacksquare$ At the Settings screen, tap **Input**.
	- $\blacksquare$ At the Input screen, tap **Word Completion**.
	- $\blacksquare$  Uncheck the box "Suggest words when entering text." This also disables "Add a space after suggested word." Note that this is a global change.
	- $\blacksquare$  If you want to leave "Suggest words when entering text" enabled but want to disable "Add a space after suggested word," uncheck the "Add a space after suggest word" box. Note that this is a global change.
- **3.** Tap **OK** to exit.

If you need to uninstall the MobilePro Synchronization System from your MobilePro, follow these steps. If you keep the software on your computer, you can reinstall MobilePro Synchronization System at any time.

- **1.** Power on your MobilePro.
- **2.** At the Today screen, tap **Start**.
	- $\blacksquare$ At the Navigation Bar, tap **Settings**.
	- $\blacksquare$ At the Settings screen, tap **System** tab.
	- $\blacksquare$ At the Systems screen, tap **Remove Programs**.
	- $\blacksquare$  At the Remove Programs screen, tap **MobilePro Synchronization System**, tap **Remove**, and tap **Yes** to confirm removal. Repeat for any other MobilePro Synchronization System components.
- **3.** Tap **OK** to exit.

#### **ZIOGolf 2**

The ZIOSoft, Inc. ZIOGolf™ 2 application is a real-time 3-D acceleration game. The breathtaking scenery and hardcore challenges from each unique course delivers a true golfing experience. With easy to play features and controls, sophisticated swing gauge, and life-like graphics, this complete package is the only one you'll need to get your game into full gear!

ZIOGolf can be installed on your MobilePro from the Companion CD. To install ZIOGolf from the Companion CD, use the following steps.

- **1.** Ensure that your MobilePro is on and connected to your computer, both are synchronized, and that you have established a partnership.
- **2.** Load the autorun Companion CD in the CD-ROM drive on your computer.
- **3.** At the Getting Started with Your Pocket PC screen, click **Enhance Your Pocket PC**.
- **4.** At the Enhance Your Pocket PC screen, click **Entertainment**.
- **5.** At the Entertainment screen, scroll to ZIOGolf 2. Click **Details** for information about ZIOGolf and click **Install**. Follow the prompts to install ZioGolf on your computer.

The installation program copies the ZIOGolf files to the desired location on your computer and installs the software on your MobilePro.

- **6.** At the successful completion of the installation, the program closes automatically.
- **7.** On your MobilePro Today screen, tap **Start**, tap **Programs**, tap **Games**, and tap the ZioGolf icon to open ZIOGolf.

#### **Golfwits**

The Siscosoft Golfwits™ application was developed by golfers who have a passion for the game. With an interactive map of the course in the palm of your hand, you now have information at your fingertips that you've never had before. Information that can bring your game to a new level of performance and enjoyment. Take Golfwits™ to the course... today!

Golfwits can be installed on your MobilePro from the Companion CD. To install Golfwits from the Companion CD, use the following steps.

- **1.** Ensure that your MobilePro is on and connected to your computer, both are synchronized, and that you have established a partnership.
- **2.** Load the autorun Companion CD in the CD-ROM drive on your computer.
- **3.** At the Getting Started with Your Pocket PC screen, click **Enhance Your Pocket PC**.
- **4.** At the Enhance Your Pocket PC screen, click **Entertainment**.
- **5.** At the Entertainment screen, scroll to Golfwits. Click **Details** for information about Golfwits and click **Install**. Follow the prompts to install Golfwits on your computer.

The installation program copies the Golfwits files to the desired location on your computer and installs the software on your MobilePro.

- **6.** At successful completion of the installation, the program closes automatically.
- **7.** On your MobilePro Today screen, tap **Start**, tap **Programs**, tap **Games**, and tap the Golfwits icon to open Golfwits.

**44 Getting Started Guide**

# **Index**

### **A**

AC adapter connecting to cradle, 13 ActiveSync features, 1, 22 installing on computer, 23 Activites list of, 20 Adobe Acrobat Reader installing, 21 Applications productivity, mobility, and entertainment, 32

#### **B**

Basics My Menu screen, 21 Navigation Bar screen, 19 screens, 16 Today screen, 17 Battery charging, 13 charging LED, 4, 14 Lithium Ion, 3 warning messages, 13 Buttons card ejector, 6 navigation, 5 power, 8 program, 5

# **C**

Calibration touch screen, 15 Card slots Compact Flash, 6 Secure Digital, 9 types, 3

Cards Compact Flash, 6 Secure Digital, 9 CF card slot, 9 Cleaning, 31 ClearVue Office Viewers, 32 features, 32 installation, 32 Command bar Today screen, 18 Compact Flash card, 6 Companion CD Reference Guide, 25 **Connectors** cradle, 10, 11 host interface, 7 optional serial cable, 11 power, 10, 11 USB PC cable, 11 **Contacts** checking, 19 Cover LCD panel, 12 Cradle connecting, 13 connectors, 10 features, 3, 10

## **F**

Features back, 5 bottom, 10 cradle, 10 external, 3 front, 4 general, 3 LCD cover, 12

**Index-1**

left side, 8 MobilePro, 1 quick access, 26 right side, 7 top, 9

## **G**

Getting help resources, 30 Golfwits, 32 installation, 44

#### **H**

Hard reset, 6, 8 Headset jack location, 9 Help contents, 21 resources, 30 Host Interface connector, 7

# **I**

IR port location, 9

#### **L**

LCD panel cover, 12 LED battery charging, 4 notification, 5

#### **M**

Memory MobilePro, 3 Microphone location, 9 MobilePro back features, 5 bottom features, 10 calibration, 15 cleaning, 31

cradle features, 10 features, 1, 3 front features, 4 items shipped, 2 left side features, 8 memory, 3 operating system, 3 right side features, 7 taking care of, 31 top features, 9 welcome, 1 MobilePro Reference Guide accessing, 30 MobilePro Synchronization System, 20, 27, 32 Change Capture, 27 features, 38 installation, 39 My Menu screen, 21

#### **N**

Navigation Bar screen, 19 Navigation buttons, 5 Notification LED, 5

## **O**

Operating system, 3 Outlook, 22 installing, 23

### **P**

PhotoBase, 32 features, 37 installation, 37 Pocket PC 2002 operating system, 3 Power connector, cradle, 10 Power button, 8 Productivity, Mobility, and Entertainment applications, 32 Program buttons, 5

**Index-2**

Programs ActiveSync, 20 Calendar, 20 Contacts, 20 Inbox, 20 Internet Explorer, 20 list, 21 Notes, 20 Outlook, 22 Settings, 21 Tasks, 20 Windows Media, 20

## **Q**

Quick access functions, 26

## **R**

Recording button location, 9 Reference Guide accessing, 30

# **S**

Screens My Menu, 16, 21 Navigation Bar, 16, 19 Today, 16, 17 Scroll dial location, 9 Secure Digital card, 9 loading programs from, 26 Strap holder, 6 Stylus location, 7 using, 3, 16

## **T**

Today screen, 17 Touch screen, 4 calibration, 15

#### **U**

Unpacking, 2

## **V**

VoiceMessenger Force, 32 features, 34 installation, 35

# **Z**

ZIOGolf, 32 installation, 43

# **Regulatory Statements for U.S. and Canada**

The following regulatory statements include the Federal Communications Commission (FCC) Radio Frequency Interference Statement, the Note for Canada, battery disposal and replacement information, and the Declaration of Conformity.

## **FCC Statement for United States Only**

**A WARNING** Changes or modifications to this unit not expressly approved by the party responsible for compliance could void the user's authority to operate the equipment.

**Note** This equipment has been tested and found to comply with the limits for a Class B digital device, pursuant to Part 15 of the FCC Rules. These limits are designed to provide reasonable protection against harmful interference in a residential installation. This equipment generates, uses and radiates radio frequency energy and, if not installed and used in accordance with the instructions, may cause harmful interference to radio communications.

However, there is no guarantee that interference will not occur in a particular installation. If this equipment does cause harmful interference to radio or television reception, which can be determined by turning the equipment off and on, the user is encouraged to try to correct the interference by one or more of the following measures.

- $\blacksquare$ Reorient or relocate the receiving antenna.
- $\blacksquare$ Increase the separation between the equipment and receiver.
- $\blacksquare$  Connect the equipment to an outlet on a circuit different from the one to which the receiver is connected.

Use shielded and properly grounded I/O cables and power cable to ensure compliance of this unit to the specified limits of the rules.

**Regulatory Statements 1**

#### **Note for Canada**

This Class B digital apparatus meets all requirements of the Canadian Interference-Causing Equipment Regulations.

Cet appareil numérique de la classe B repecte toutes les exigences du Règlement sur le matériel brouilleur du Canada.

#### **FCC WARNING**

Changes or modifications not expressly approved by the party responsible for compliance could void the user's authority to operate the equipment.

Properly shielded and grounded cables and connectors must be used for connection to host computer and/or peripherals in order to meet FCC emission limits.

AC adapter with ferrite core must be used for RF interference suppression.

#### **Battery Replacement**

A lithium battery maintains system configuration information. In the event that the battery fails to maintain system configuration information, NEC recommends that the the battery be replaced. For battery replacement information, call your local NEC dealer. The battery is not user replaceable.

**A WARNING** There is a danger of explosion if the battery is incorrectly replaced. Replace only with the same or equivalent type recommended by the manufacturer. Discard used batteries according to the manufacturer's instructions.

**ANERTISSEMENT** Il y a danger d'explosion s'il y a replacement incorrect de la batterie. Remplacer uniquement avec une batterie du même type ou d'un type recommandé par le constructeur. Mettre au rébut les batteries usagées conformément aux instructions du fabricant.

**2 Regulatory Statements**

## **Battery Disposal**

The battery is a Lithium-Ion battery.

Do not place used batteries in your regular trash.

The incineration, landfilling, or mixing of batteries with the municipal solid waste stream is **prohibited by law** in most areas.

Contact your local waste management officials for other information regarding the environmentally sound collection, recycling, and disposal of used batteries. If you purchased or are using this computer outside of the U.S. or Canada, contact a local NEC dealer in your country.

**Regulatory Statements 3**

NEC Computers Inc.

# **DECLARATION OF CONFORMITY**

*We, the Responsible Party*

NEC Computers Inc. 15 Business Park Way Sacramento, CA 95828

*declare that the product*

# NEC MobilePro P300

is in conformity with part 15 of the FCC Rules. Operation of this product is subject to the following two conditions: (1) this device may not cause harmful interference, and (2) this device must accept any interference received, including interference that may cause undesired operation.

Product Type: HandHeld PC Equipment Classification: Class B peripheral